# **PATHWAYS – WORKING YOUR PATH**

Sign on to Toastmasters – or – go directly to the Pathways Start Page [https://www.toastmasters.org](https://www.toastmasters.org/) <https://www.toastmasters.org/start-pathways> \_\_\_\_\_\_\_\_\_\_\_\_\_\_\_\_\_\_\_\_\_\_\_\_\_\_\_\_\_\_\_\_\_\_\_\_\_\_\_\_\_\_\_\_\_\_\_\_\_\_\_\_\_\_\_\_\_\_\_\_\_\_\_\_\_\_\_\_\_\_\_\_\_\_\_\_\_\_\_\_\_\_\_\_\_\_

From the Toastmasters Home Page, you can still get to Pathways by clicking on Pathways for the dropdown, then choose "Go to Base Camp"

You always start from the Pathways Start Page

NOTE: Your LOGIN ID and Password are the same for Toastmasters and for Pathways

The Start Page has 3 Blue Tiles: Click on **Access my path through Base Camp**

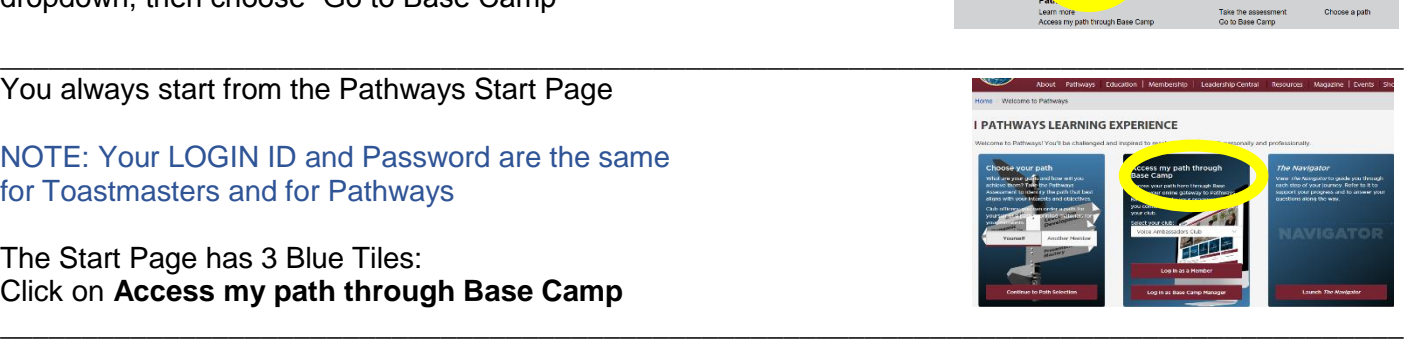

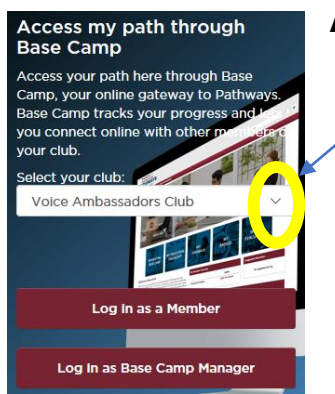

### **Access my path through Base Camp**

 Member of more than 1 club? Use Drop-Down Arrow to choose which club. The club you choose becomes your home club, until the next time you sign-in.

Click on "Log in as a Member" to work your Path or use tutorials.

 Are you a "Base Camp Manager?" Click there to track member progress or approve Level completions.

 NOTE: From this page, you can go back to the main Toastmasters website, change home club, or change between member and Base Camp Manager.

#### \_\_\_\_\_\_\_\_\_\_\_\_\_\_\_\_\_\_\_\_\_\_\_\_\_\_\_\_\_\_\_\_\_\_\_\_\_\_\_\_\_\_\_\_\_\_\_\_\_\_\_\_\_\_\_\_\_\_\_\_\_\_\_\_\_\_\_\_\_\_\_\_\_\_\_\_\_\_\_\_\_\_\_\_\_\_ **Pathways Home Page**  $\rightarrow$  Can access your Path through My Education Transcript

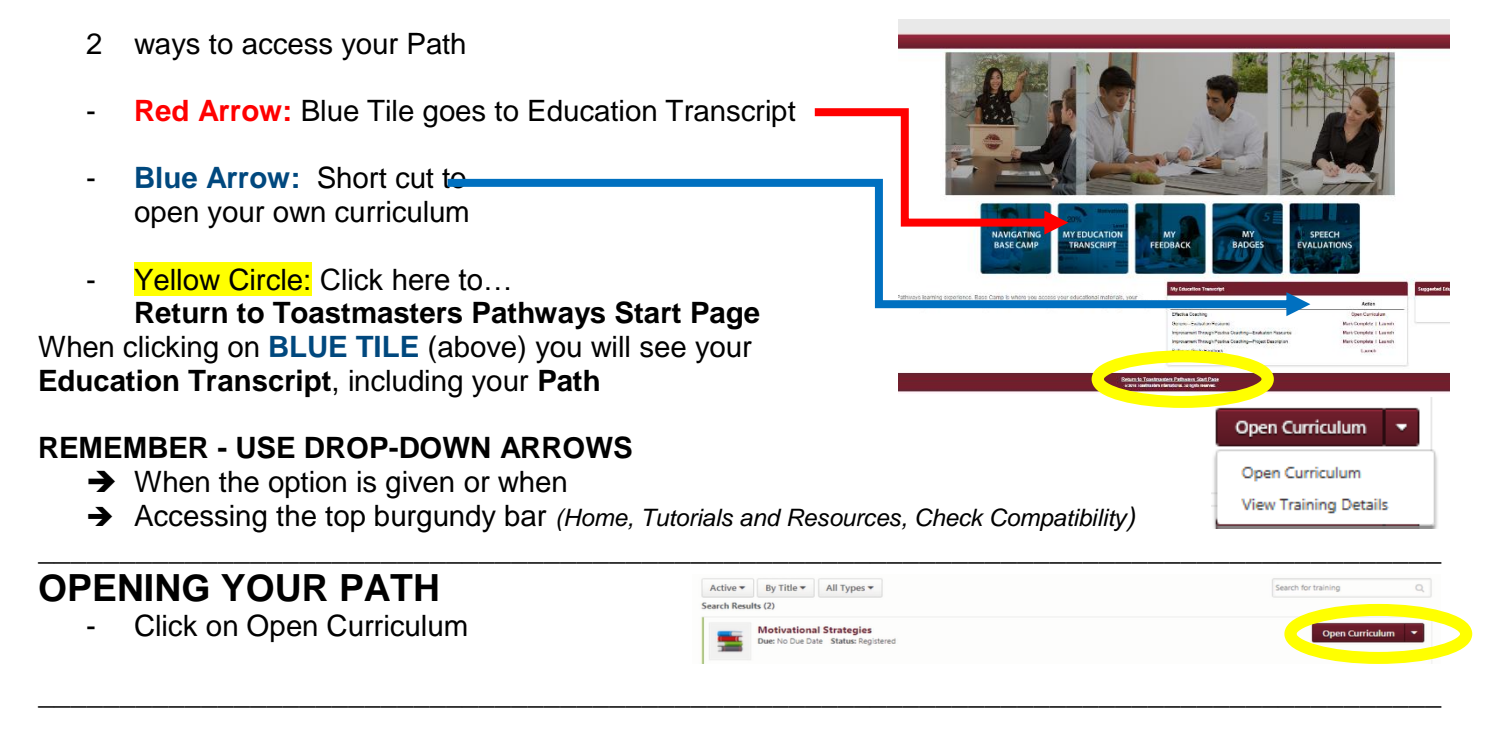

## **Your Path will open**

- **\*** Be sure your Pop-Up Blocker is OFF!
	- **1.** An overview of the Path appears. **2.** Level 1 appears.

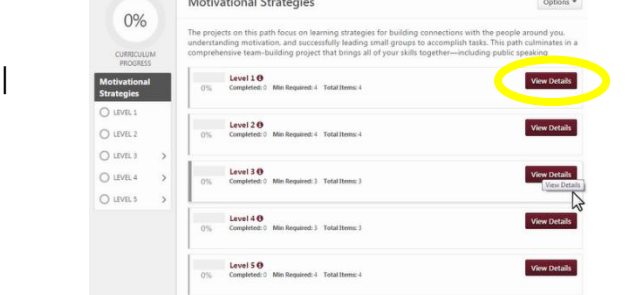

Click on Level 1 **View Detail** burgundy bar Click on the **ACTIVATE** burgundy bar Motivational Strategies

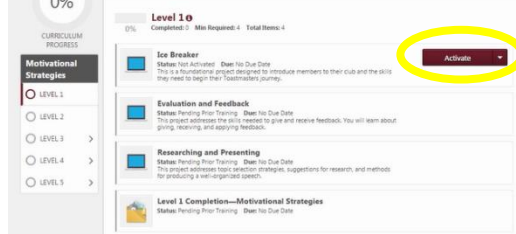

When starting, the ONLY burgundy bar, is for the Ice Breaker. This project MUST be completed, before continuing to the other projects.

When ACTIVATING, the Project will open in a separate window (pop-up). Give it time, it is a little slow,

#### \_\_\_\_\_\_\_\_\_\_\_\_\_\_\_\_\_\_\_\_\_\_\_\_\_\_\_\_\_\_\_\_\_\_\_\_\_\_\_\_\_\_\_\_\_\_\_\_\_\_\_\_\_\_\_\_\_\_\_\_\_\_\_\_\_\_\_\_ **Working the Ice Breaker**

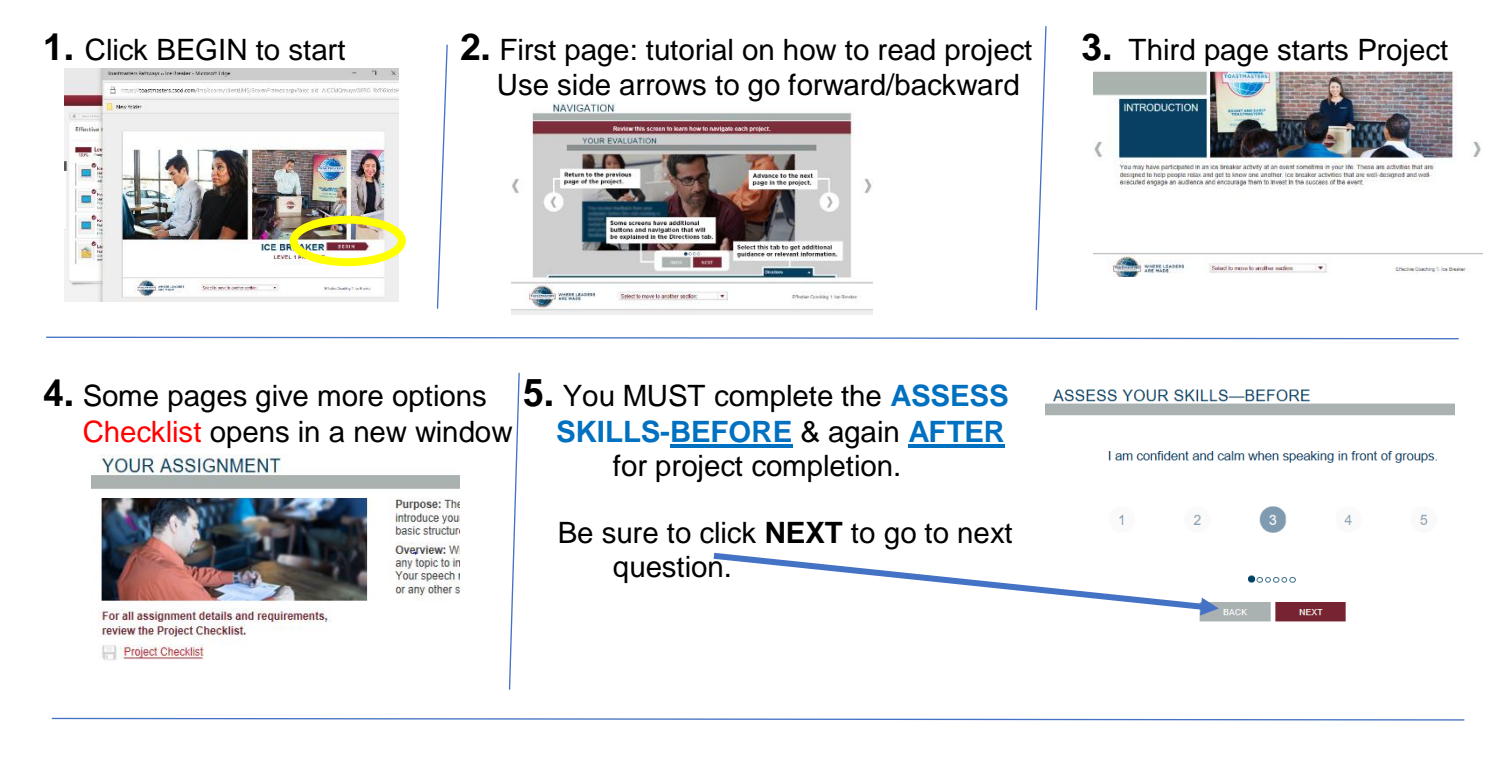

**6.** Watch the videos, use "NEXT" buttons, and watch for other additional options to get the most out of it: **Below:** TIMING is blue; all others are burgundy. **Below:** Below: Click on MORE for

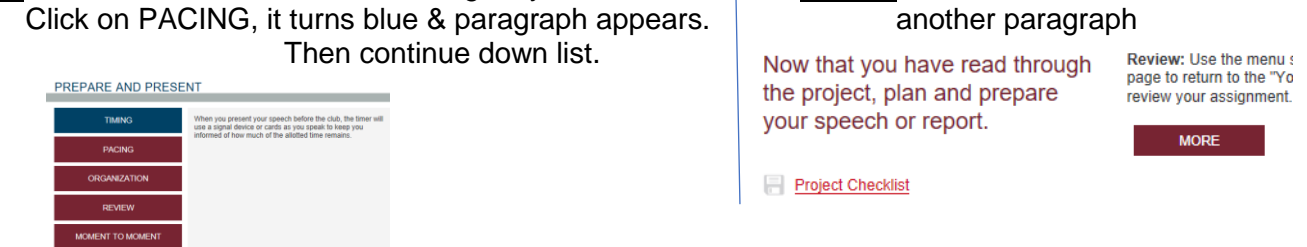

\_\_\_\_\_\_\_\_\_\_\_\_\_\_\_\_\_\_\_\_\_\_\_\_\_\_\_\_\_\_\_\_\_\_\_\_\_\_\_\_\_\_\_\_\_\_\_\_\_\_\_\_\_\_\_\_\_\_\_\_\_\_\_\_\_\_\_\_

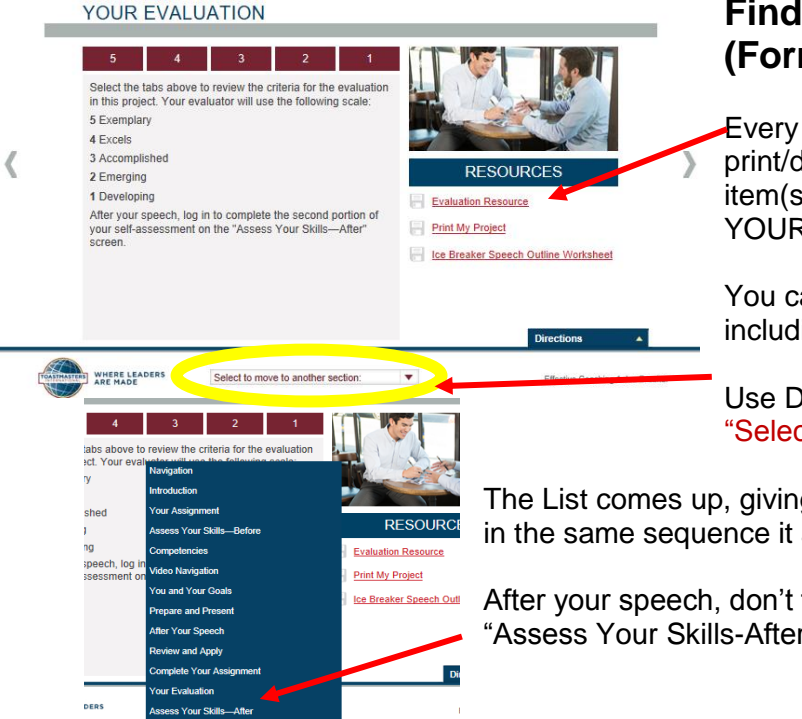

## **Finding Your Evaluation Resource (Form)**

Every Project has a page, with the option to print/download your Evaluation, Project, and other item(s). This page is always called YOUR EVALUATION

You can also return to any section of the project, including this page.

Use Drop-Down Arrow next to "Select to move to another section"

 The List comes up, giving you the option to go directly to a specific point, in the same sequence it appears, when working the project.

After your speech, don't forget to complete the West Your Sees and the sees your answers but you) **Assess Your Skills-After"** *(No one else sees your answers but you)* 

#### \_\_\_\_\_\_\_\_\_\_\_\_\_\_\_\_\_\_\_\_\_\_\_\_\_\_\_\_\_\_\_\_\_\_\_\_\_\_\_\_\_\_\_\_\_\_\_\_\_\_\_\_\_\_\_\_\_\_\_\_\_\_\_\_\_\_\_\_ **Completing Level 1**

Once you have completed the Ice Breaker Project

*(Includes: Ice Breaker speech and the Initial & Final Self-Assessments)*

- The check mark appears to the left of Ice Breaker-
	- The burgundy bars appear next to the next 2 projects:
		- o Evaluate and Feedback
		- o Researching and Presenting

Follow the same steps to complete the next projects. Once all 3 projects are completed, Level 1 Completion opens. You are ready to submit Level 1 Completion to your VPE.

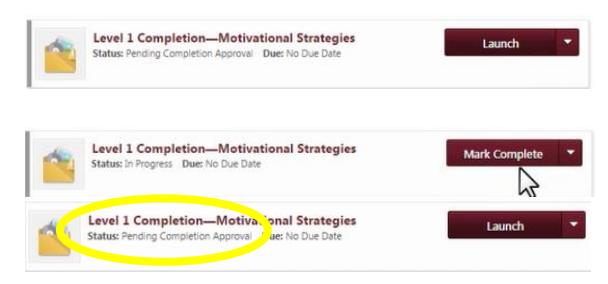

- **Motivational Strategies** Options \* Level 10 Completed: Min Required: 4 Total Items: 4  $\bigcirc$ , Breaker Launch Status: Completed Due: No Due Da Evaluation and Feedback **Evaluation and Peedback**<br>Status: Completed Due: No Due Date<br>This project addresses the skills needed<br>giving, receiving, and applying feedback Researching and Presenting eted Due: No Due Da Status: Com This project addresses topic selection:<br>for producing a well-organized speech Level 1 Completion-Motivational Strategies ted Due: No Due D
- **1.** Click on **Activate** across from Level 1 Completion.
- **2.** Burgundy bar changes to **Launch**. Then click **Launch.** A PDF will open, with information about your submission.
- **3.** Now click **Mark Complete**. The **Status** changes to "Pending Completion Approval" and an email goes to your VPE of your home club,

 notifying the VPE that a Level Completion request is pending.

Level 1 Completion-Motivational trategies<br>Status: Completed Due: No Due Date Launch

\_\_\_\_\_\_\_\_\_\_\_\_\_\_\_\_\_\_\_\_\_\_\_\_\_\_\_\_\_\_\_\_\_\_\_\_\_\_\_\_\_\_\_\_\_\_\_\_\_\_\_\_\_\_\_\_\_\_\_\_\_\_\_\_\_\_\_\_

- **4.** Once your VP Education/Base Camp Manager approves it, - The **check** will appear and **Status** changes to "Completed."
	- Level 2 will be available with burgundy bars on all 3 projects, so you can open and begin working all 3 projects.
	- Continue to work Level 2 the same way as Level 1.

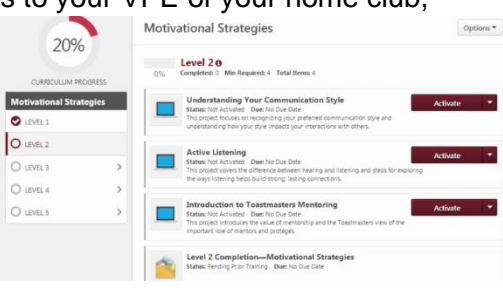

## **Tutorials and Resources**

**PATLIVALLERS** 

Tutorials and Resources are available to assist us in understanding, working, and navigating Base Camp.

- Access is located in the upper left corner, on the burgundy bar.
- There are video classes, written tutorials, evaluation forms, project description, and more.
- It can be accessed from the Home Page(below) or while working your Path.

It can also be accessed by a direct "Search" in the upper left corner, above the burgundy bar.

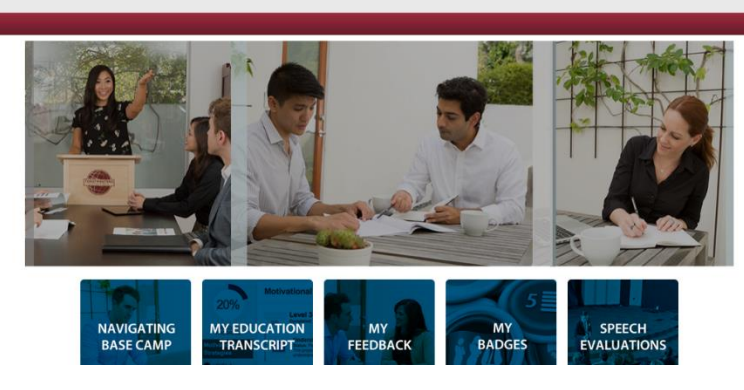

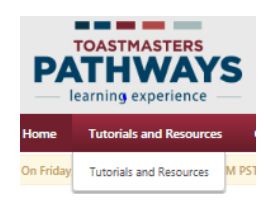

Must use Drop-Down to access (click on burgundy bar, then Drop Down). All Tutorials and Resources are listed in alphabetical order.

- Click on a resource (to right)
- A pop-up comes up (to far right) *(like the video class "Accessing Certificates)*
- Then click on **Launch**
- The tutorial will open in a new window

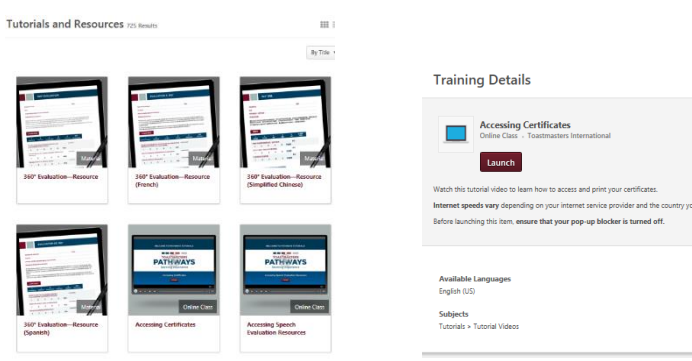

# Take a tour Search **Global Search** Ice Breaker-Evaluation Resource

#### **SEARCHING BY NAME**

- Type in name (ex: Ice Breaker-Evaluation Resource)
- You can type it all, but a few letters, will give you some options
- Click on the magnifying glass (to right of search typed in)
- A full list will be displayed (seen to left)
- In this case, you'd click on the second one for English for the Ice Breaker Evaluation form *(unless you want French, Spanish or Chinese)*
- This Pop-Up gives you the option to Launch or Request (seen right).

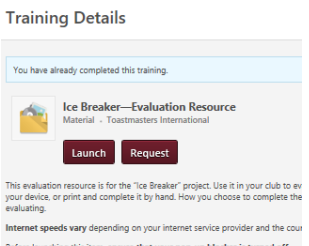

Take d

## **Some videos that you might find helpful:**

Accessing Your Path Completing a Project Completing a Level Launching a Project Providing Feedback and Awarding Badges Viewing Badges Printing Certificates (Paths on Base Camp) The Navigator